#### Agilent E5810A

LAN/GPIB Gateway for Windows

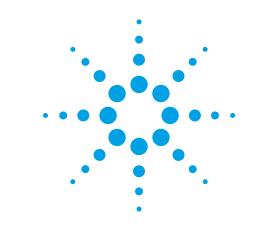

# **Getting Started**

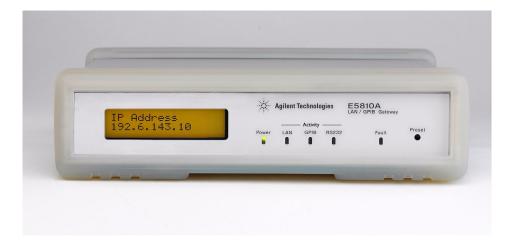

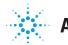

**Agilent Technologies** 

## Before You Connect the E5810A

□ Using This Poster. Use Step 1 through Step 4 to install and configure the E5810A LAN/GPIB Gateway for Windows. If you want to program GPIB and/or RS-232 instruments using your PC or you want to use the Agilent IO Libraries (VISA, VISA COM, and SICL), also do Step 5 through Step 8.

#### NOTE

If you have difficulty installing the E5810A, see **Troubleshooting Information** on the back of this poster. For additional information on any of the steps on this poster, see the *E5810A LAN/GPIB Gateway for Windows User's Guide*.

Check Your Shipment Items. In addition to this poster, your E5810A LAN/ GPIB Gateway shipment should include the items listed. If items are missing or damaged, contact Agilent Technologies. See E5810A General Information on the back of this poster for addresses.

- Agilent E5810A LAN/GPIB Gateway for Windows
- E5810A Power Cord
- Agilent Automation-Ready CD with IO Libraries Suite
- E5810A LAN/GPIB Gateway for Windows User's Guide
- E5810A Warranty Statement
- Software License Agreement

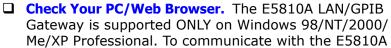

from your Web Browser, you will need Internet Explorer 4.0 or higher or Netscape 4.7 or higher.

Rack-Mount the E5810A (Optional). As desired, you can mount the E5810A in a standard EIA rack using the E5810-00100 Rack Mount Kit (or equivalent). The E5810A is one standard half-rack unit wide and one standard rack unit high. See the E5810-00100 Rack Mount Kit for instructions.

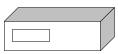

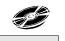

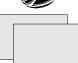

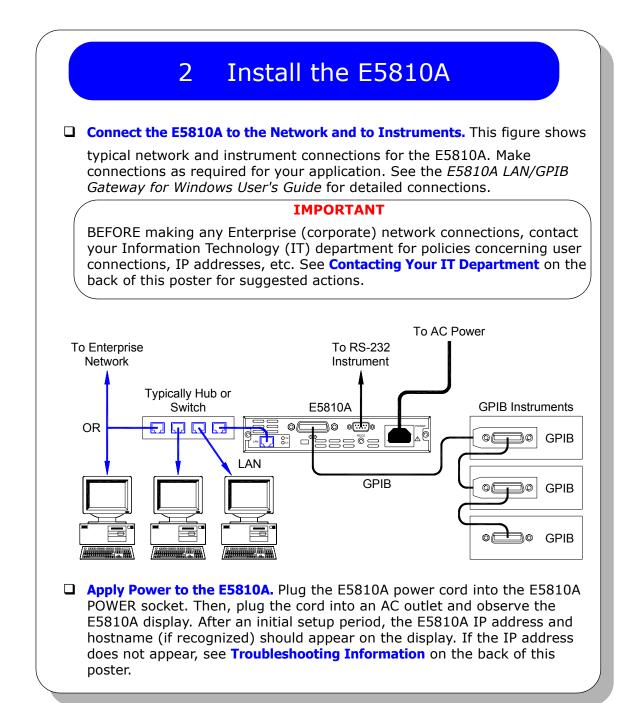

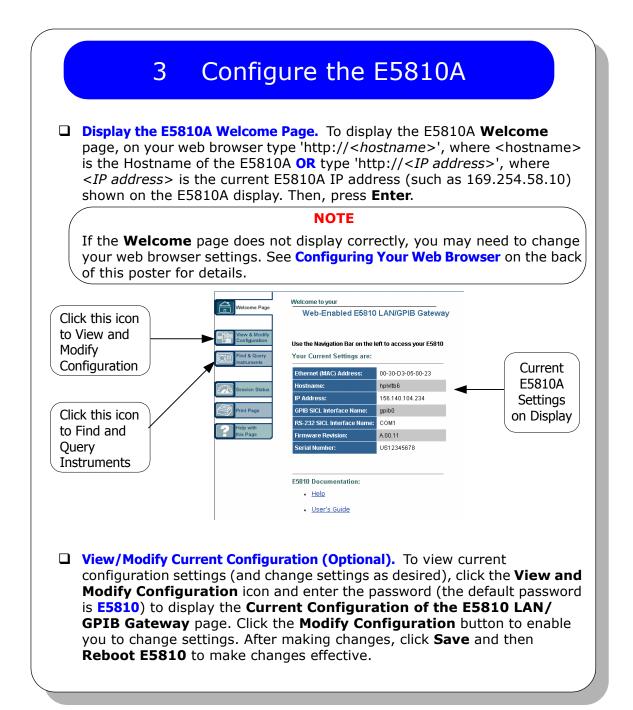

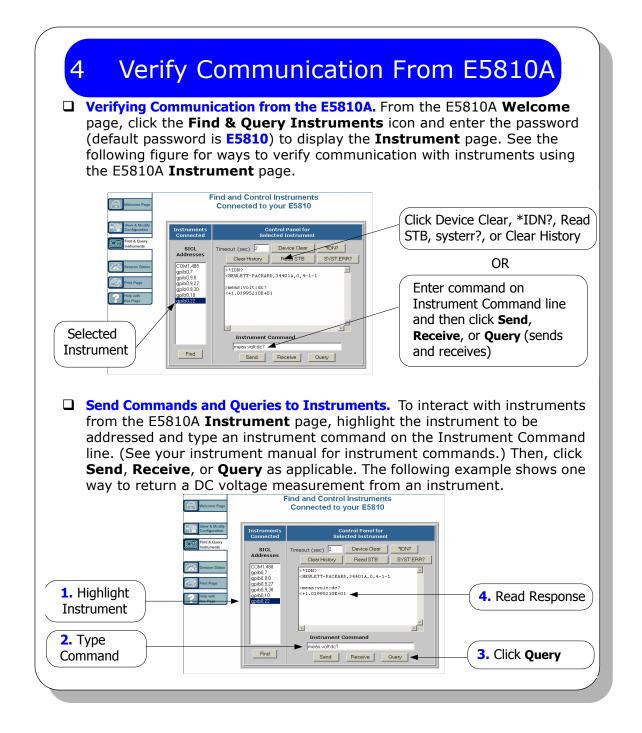

## 5 Install Agilent IO Libraries Suite

Insert the CD. Turn on your PC and insert the Automation-Ready CD with Agilent IO Libraries Suite into the CD-ROM drive. If the installer is not automatically activated, click Start > Run and type <drive>:autorun\auto.exe

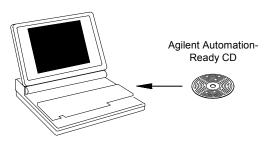

- □ **Install the Libraries.** When the Agilent IO Libraries Suite window appears, follow the on-screen instructions to install the libraries. Check the box to run Agilent Connection Expert when the installation is complete.
- □ Look for Circled IO Icon. After the libraries are installed, a circled IO icon is displayed on the Windows taskbar in the bottom-right corner of the screen. You can click the icon to manually run I/O configuration utilities and to display online documentation. It is not necessary to use the icon at this time.

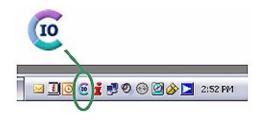

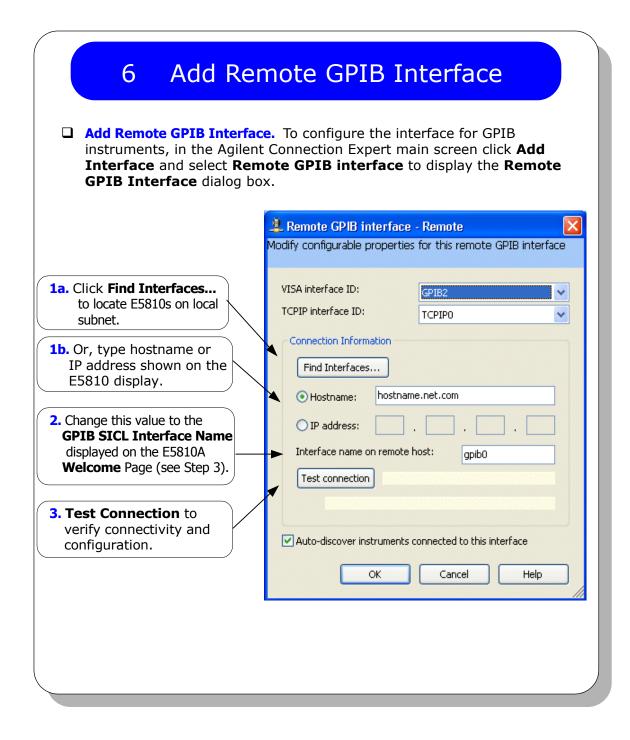

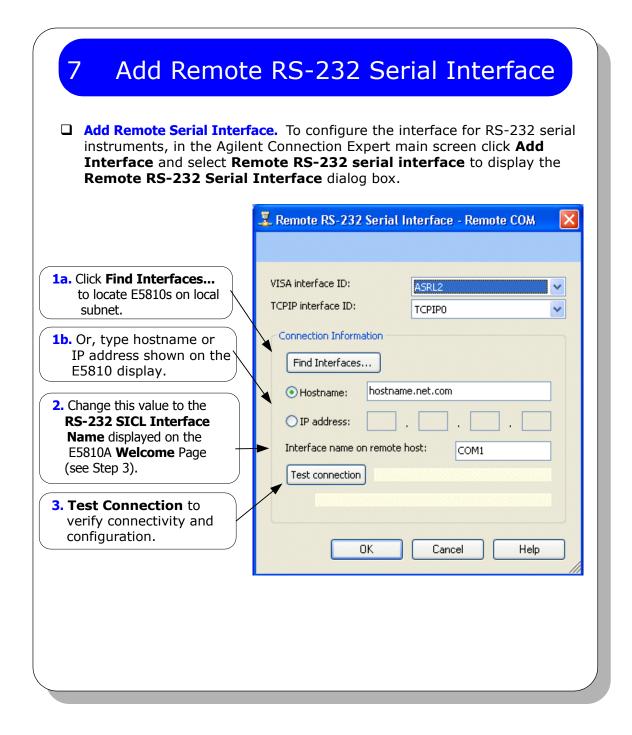

## 8 Verify Communication From PC

- ❑ Use Interactive IO to Communicate with Instruments. After you have configured remote GPIB and/or remote serial interfaces, you can use Interactive IO to establish communication between your PC and your GPIB or RS-232 instruments. To run Interactive IO for an IEEE-488.2 compliant instrument:
  - 1. Click the instrument's icon in the Connection Expert window.
  - 2. Click Send Commands To This Instrument to display Interactive IO.
  - 3. With the default command, **\*IDN?**, displayed in the text box, click the **Send & Read** button.
  - 4. The instrument identification string should appear.
  - 5. Repeat Steps 1 4 for the next instrument.

| (X)<br>Stop                     | Device Clear                     | 101<br>Read STB | SYST:ERR? | <u> I</u><br>Clear History | ाः<br>Options |
|---------------------------------|----------------------------------|-----------------|-----------|----------------------------|---------------|
| Command:                        | *IDN?                            |                 |           | ~                          | Commands      |
| Instrument                      | Send Command<br>Session History: | Read Re         |           | nd & Read                  |               |
| -> *IDN:<br><- HEWLI<br>-> *CLS | ?<br>STT-PACKARD,                | 34970A,O,       | 11-1-2    |                            |               |
|                                 |                                  |                 |           |                            |               |

Program Instruments (Optional). After communication has been established, you can program your GPIB and RS-232 instruments using VISA, VISA COM, or SICL. See E5810A Documentation/Support on the back of this poster for applicable documentation.

#### Contacting Your IT Department

| Before You Connect the E5810A. Before you connect your E5810A to an    |
|------------------------------------------------------------------------|
| Enterprise (Corporate) network, copy the E5810A Serial Number and      |
| Ethernet (MAC) address (located on the underside of the E5810A) in the |
| space provided on the following E5810A LAN/GPIB Gateway Information    |
| card.                                                                  |

E5810A LAN/GPIB Gateway Information

Serial Number: Ethernet (MAC) Hardware Address:

Default Values (for IT Department): DHCP: Enabled at power-on

**Hostname**: No hostname configured

❑ Ask Your IT Department for Network Configuration Information. After you enter the E5810A Serial Number and Hardware Address, copy this page and provide the copy to your IT department. Ask them to answer the following questions and return the completed form to you.

#### NOTE

If the Enterprise network does not support DHCP, see **Configure E5810A Using Local Network** to configure the E5810A using a Local network.

| Enterprise Network Information        |
|---------------------------------------|
| Does the Network Support DHCP? Yes No |
| If No, provide: IP Address (Static):  |
| Subnet Mask:                          |
| Gateway IP Address:                   |
| Does the Network Support DNS? Yes No  |
| If Yes, provide: E5810A Hostname:     |
| DNS Server (IP Address):              |

## Configure E5810A Using Local Network

- □ Introduction. If your Enterprise (corporate) network does **not** support DHCP, when the E5810A is connected to the network the E5810A will use its default static IP address (169.254.58.10), which may not be valid on the network. In this case, you must use a Local network (Isolated LAN) to configure the E5810A for correct operation on the Enterprise network.
- □ Setting Up a Local Network. A Local network consists of a computer with an Ethernet port and an E5810A. Two example configurations follow.

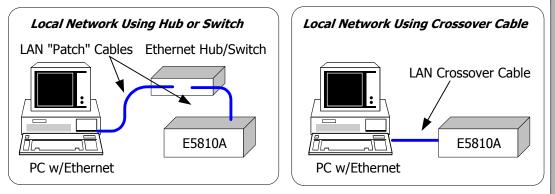

- Configuring the E5810A. To configure the E5810 using your web browser:
  Start your web browser and type in the E5810A IP Address.
  - 2. Click the View and Modify Configuration icon to display the Current Configuration of the E5810 LAN/GPIB Gateway page.
  - Click Modify Configuration, enter the E5810A password (default is E5810) and click Submit to show the Configuring your E5810 LAN/GPIB Gateway page.
  - 4. Set DHCP OFF and update the static IP address, subnet mask, and default gateway parameters provided by your System Administrator.
  - 5. If you are using DNS, enter the IP Address of the Domain Name Server and hostname provided by your System Administrator.
  - 6. Click **Save** to save changes and then click **Reboot E5810** to reboot the E5810 and have the changes take effect.
  - 7. Disconnect the E5810A from the Local network and connect the E5810A to the Enterprise network.

#### Configuring Your Web Browser

- □ Introduction. The E5810A Internet interface generates web pages that depend on Javascript and Frames. For best results, you may need to configure the Enable Javascript, Cache and Page Refresh, and Proxies options on your web browser. Some guidelines follow. See the *E5810A LAN/GPIB Gateway for Windows User's Guide* for steps to set your web browser.
- Enabling Javascript. If the E5810A detects that Javascript is not enabled, a dialog box appears on the E5810A Welcome page that displays instructions to enable Javascript for Internet Explorer and Netscape Navigator.

**Fix:** Follow the instructions to enable Javascript. If Javascript is not enabled, you will not be able to use the **View and Modify Configurations** page or the **Find and Query Instruments** page of the interface.

Cache and Page Refresh. Typically, web browsers cache web pages to store an image of the web page locally. When you navigate to an already viewed page, the page is loaded from cache rather than from the network. This is acceptable for "static" web pages in which information does not change. However, the E5810A uses "dynamic" web pages in which information can quickly change.

**Fix:** To avoid displaying outdated information on the web pages, the "Check for newer versions of stored pages" (or equivalent) option on your web browser should be set for "Every visit to the page" (or equivalent).

Proxies. If you are using a proxy server, the web page may time out, even though the correct IP address or hostname is entered into the web browser.

**Fix:** To correct this problem, the browser must be informed that any requests to the E5810A should **not** use a proxy. To do this, add the IP address of the E5810A to the list box "Do not use proxy server for addresses beginning with:" (or equivalent).

#### E5810A Documentation/Support

- E5810A Related Documentation. See the following documents for information related to the E5810A. When the Agilent IO Libraries Suite is installed, all documents are available in electronic format by clicking the blue IO icon on the Windows taskbar and selecting Documentation.
  - Agilent E5810A LAN/GPIB Gateway for Windows User's Guide describes the E5810A and provides installation and troubleshooting information.
  - Agilent IO Libraries Suite Getting Started Guide provides a description of the Agilent IO Libraries Suite.
  - Agilent IO Libraries Suite Online Help provides detailed usage information on the Agilent IO Libraries Suite.
  - Agilent VISA User's Guide describes the Agilent Virtual Instrument Software Architecture (VISA) library.
  - Agilent SICL User's Guide describes the Agilent Standard Instrument Control Library (SICL) for Windows.
- □ **E5810A Support Information.** See the following Web sites or contact Agilent at the number shown.

Agilent Technologies Telephone Number (Americas Call Center)

| Americas Call Center: 1-800-829-4444 |
|--------------------------------------|
|--------------------------------------|

#### World Wide Web Sites

| www.agilent.com/find/assist     | Contact information for your country    |
|---------------------------------|-----------------------------------------|
| www.agilent.com/find/e5810a     | For E5810A info/firmware updates        |
| www.agilent.com/find/iolib      | To download Agilent IO Libraries Suite  |
| www.agilent.com/find/manuals    | To access manuals and app notes         |
| www.agilent.com/find/connectivi | ity Connectivity products and resources |

## **Troubleshooting Information**

- □ **Introduction.** If you have communication or operation problems with the E5810A LAN/GPIB Gateway, you can use this information to help you identify the problem and take corrective action. See the *E5810A LAN/GPIB* Gateway for Windows User's Guide for further troubleshooting information.
- □ Check Display/LEDs. Check front panel display/LEDs and back panel Ln LED.

| Status                                       | Possible Cause(s)                                                                    | Corrective Action(s)                                         |
|----------------------------------------------|--------------------------------------------------------------------------------------|--------------------------------------------------------------|
| All LEDs OFF                                 | NO AC power to E5810A                                                                | Check AC power connections                                   |
| Only POWER and FAULT ON                      | If FAULT is ON after 10 sec, suspect hardware failure                                | Contact Agilent for<br>instructions to return E5810A         |
| POWER ON, Back Panel Ln LED<br>OFF           | Indicates no communication from PC to E5810A via LAN                                 | Check LAN connection to E5810A                               |
| POWER and LAN ON, GPIB and/<br>or RS-232 OFF | Indicates communication via<br>LAN to E5810A, but not to<br>GPIB and/or RS-232 instr | Check GPIB and/or RS-232<br>connections and<br>configuration |

**Network Configuration.** Check the network for configuration problems.

| Possible Cause(s)                 | Corrective Action(s)                                                                                                    |
|-----------------------------------|----------------------------------------------------------------------------------------------------|
| Improper network installation     | Check network installation or<br>contact System Administrator                                                                 |
| Missing/improper web<br>addresses | See "Contacting Your IT<br>Dept"                                                                                              |
| Improper Web Server settings      | See "Configuring Your Web<br>Browser"                                                                                         |
| Unknown or forgotten<br>password  | Use Preset button to reset to factory default (E5810)                                                                         |
| -                                 | Improper network installation<br>Missing/improper web<br>addresses<br>Improper Web Server<br>settings<br>Unknown or forgotten |

## **Troubleshooting Information**

#### □ **Instrument Configuration.** Check GPIB/RS-232 Instrument setups.

| Symptom                                              | Possible Cause(s)                                         | Corrective Action(s)                                                                                           |
|------------------------------------------------------|-----------------------------------------------------------|----------------------------------------------------------------------------------------------------|
| Cannot send commands to one or more GPIB instruments | Intermittent or missing GPIB connection                   | Check network installation or<br>contact System Administrator                                                  |
|                                                      | GPIB device power not ON or defective GPIB device         | See "Contacting Your IT<br>Dept"                                                                               |
|                                                      | No instrument communication                               | See "Configuring Your Web<br>Browser"                                                                          |
|                                                      | VISA/SICL not configured                                  |                                                                                                    |
| Cannot communicate with<br>RS-232 instrument         | Intermittent or missing<br>RS-232 connection              | Check RS-232 connections<br>and configuration                                                                  |
|                                                      | RS-232 device power not ON or defective RS-232 device     | Make sure RS-232 device<br>power is ON and device is<br>operating properly                                     |
|                                                      | No RS-232 device communication                            | Try to communicate with device (see Step 4)                                                                    |
|                                                      | RS-232 interface not<br>configured for attached<br>device | Change E5810A RS-232<br>interface attributes to match<br>RS-232 device attributes<br>(baud rate, parity, etc.) |
|                                                      | VISA/SICL not configured                                  | Configure remote serial<br>interface (Steps 5 through 8)                                                       |

**INSTALLING AND CONFIGURING THE E5810A** 

#### INSTALLING AND CONFIGURING IO LIBRARIES SUITE

**E5810A GENERAL INFORMATION** 

TROUBLESHOOTING

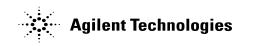

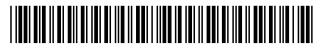

Part Number: E5810-90101 Printed in Malaysia January 2005 E0105

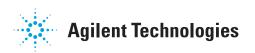